# **Fise fiscale**

Reproiectat pe baza cerințelor ordinului 2260 al Ministrului Finanțelor Publice din 27 noiembrie 2001, programul oferă facilități noi de elaborare, consultare și editare a fișelor fiscale față de versiunea precedentă.

Lansarea programului se face din "SALARII" > "LISTE" > "DIVERSE" > "FIŞE FISCALE", fereastra afișată fiind ca cea din fig. 1.

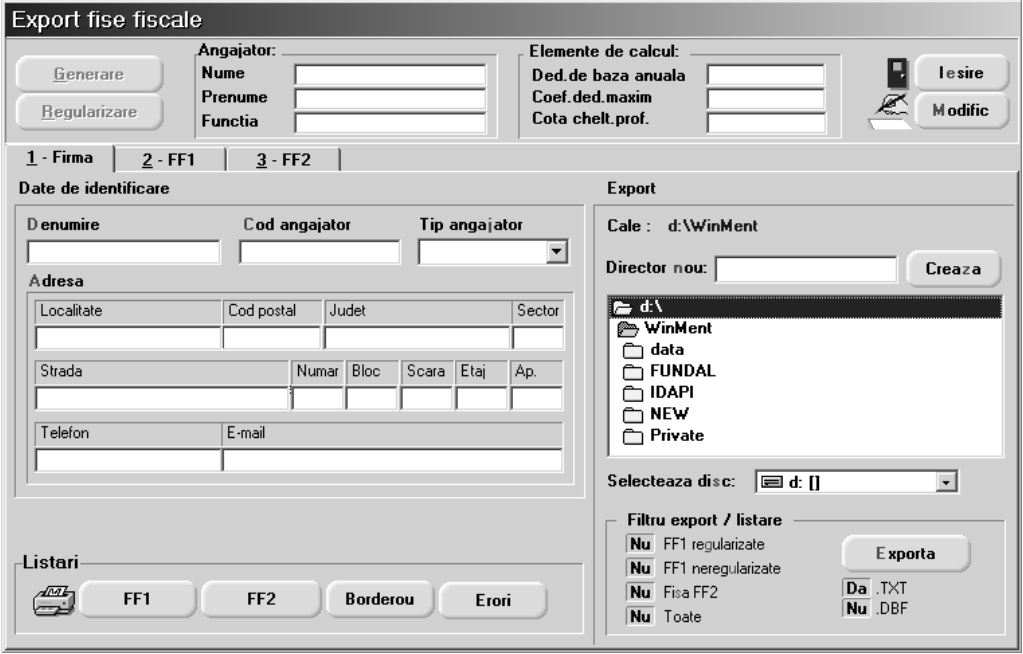

Fig. 1.

Pentru a putea genera fișele fiscale selectați butonul "MODIFIC" și după aceea butonul "GENERARE", devenit activ. Programul va baleia baza de date începând cu prima lună din anul curent, existentă în baza de date, până în luna de lucru curentă preluând datele referitoare la angajații firmei necesare generării fișelor fiscale.

În urma generării datelor, fereastra ce conține datele de identificare a firmei va arăta ca în figura 2.

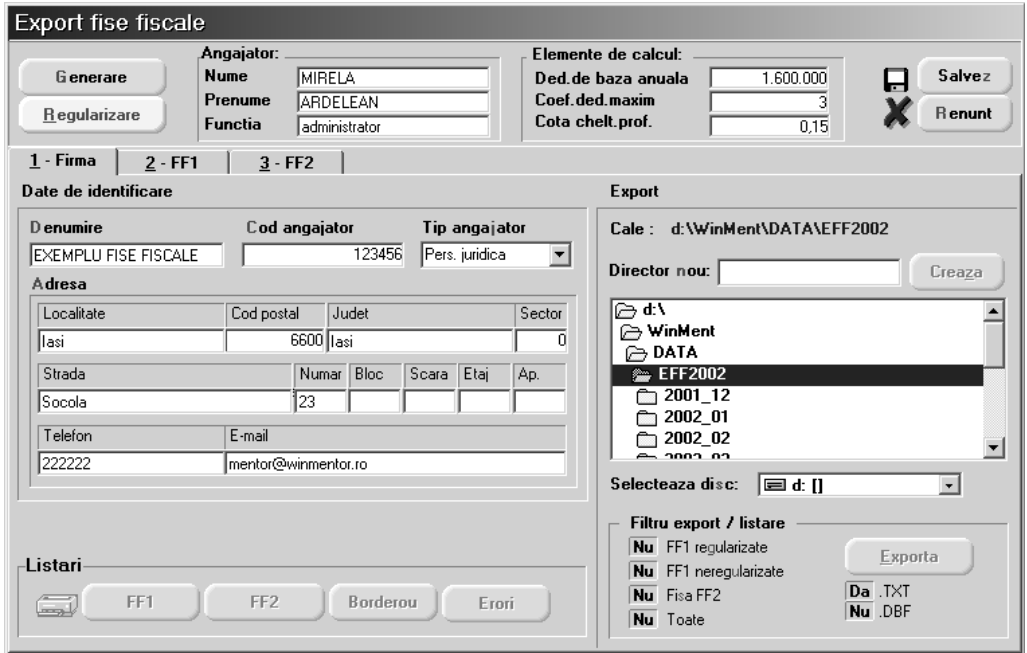

Fig. 2.

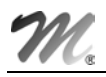

Există două posibilități de modificare sau completare a datelor afișate:

- modificarea directă în fereastra afisată cu mentiunea că actualizările operate se vor pierde în cazul operării unei noi generări de date;
- $\%$  modificarea datelor în baza de date și reluarea operației de generare pentru actualizarea datelor afisate - are avantajul că ori decâte ori veți relua operația de generare a datelor fiselor fiscale datele afisate vor fi nemodificate.

În cazul datelor referitoare la identificarea firmei dacă aveți de făcut completări este recomandabil să le operați direct în machetele referitoarea la datele firmei, adresa de E-mail fiind preluată din "CONSTANTE GENERALE" > "E-MAIL" > "ADRESA DE E-MAIL FIRMA CURENTĂ" (vezi figura 3).

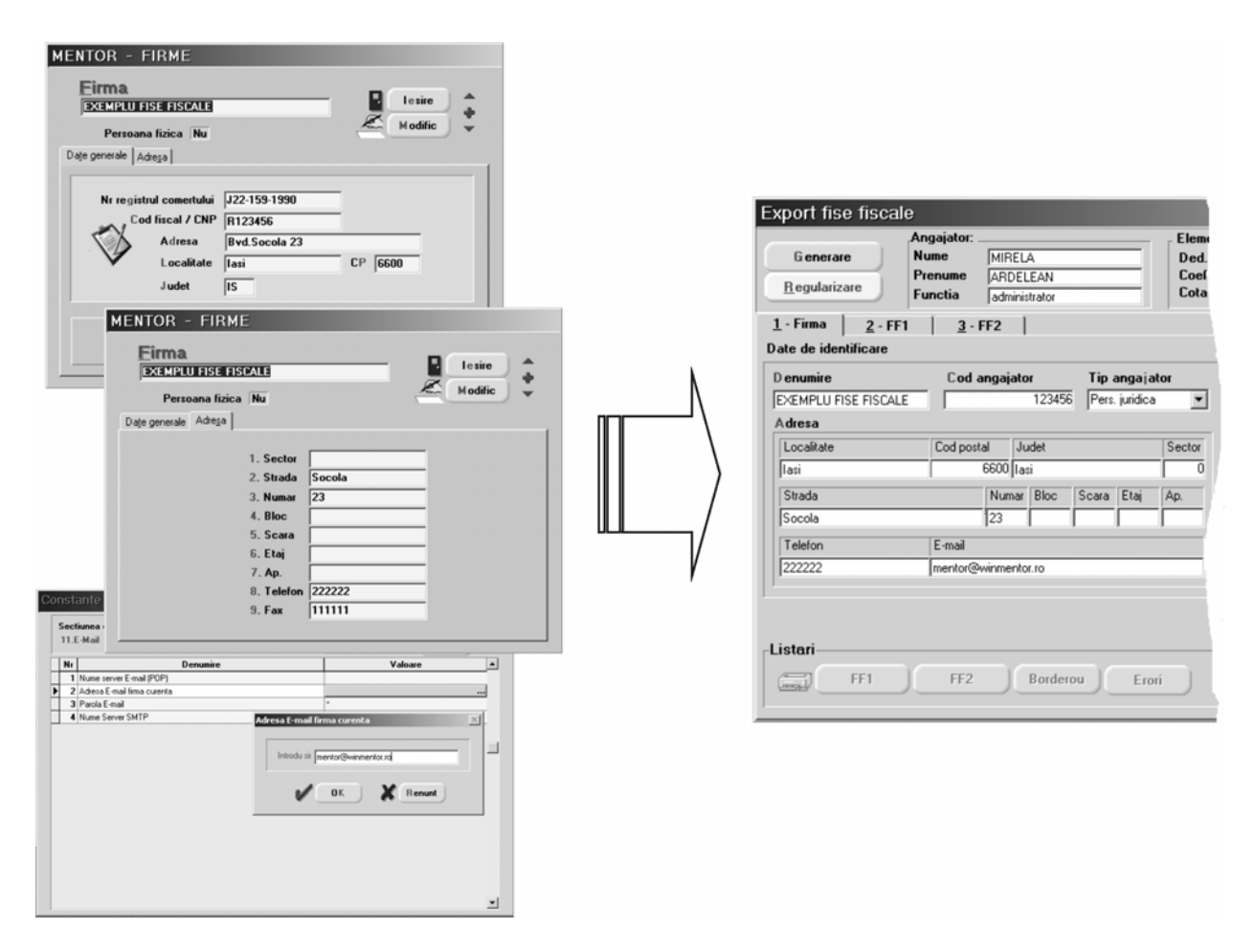

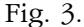

În fereastra "FF1" sunt afișați în grila din stânga toți titularii contractelor de bază și contractelor speciale din baza de date (condiții de salarizare), activi în perioada delimitată de prima lună existentă în baza de date (de la începutul anului curent) și luna de lucru curentă (vezi fig. 4).

Grila permite selectarea unei înregistrări prin poziționarea în una din cele trei coloane și tastarea numelui, prenumelui sau numărului de marcă al persoanei căutate.

O altă posibilitate pe care o oferă grila este cea de a șterge înregistrări în cazul în care s-a operat gresit în **SALARII** si contractele pentru unul sau mai multi angajati au fost dublate, triplate, etc. în baza de date. În acest caz, va trebui să introduceți manual detaliile corespunzătoare înregistrărilor șterse (de aceea e bine să le copiați înainte de stergere!).

Pentru fiecare înregistrare din grilă, în partea dreaptă, sunt prezentate detalii structurate în trei ferestre diferite.

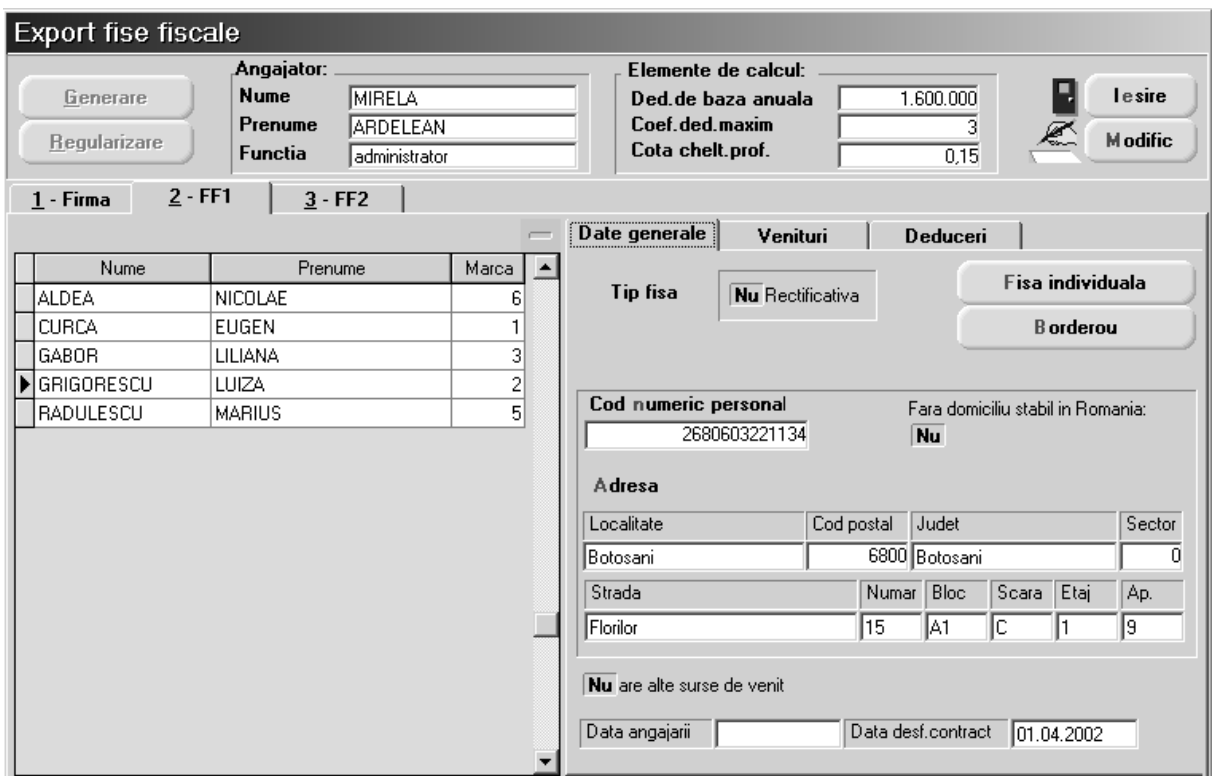

Fig. 4.

Prima fereastră "DATE GENERALE" (fig. 4) conține elemente de identificare a titularului contractului, respectiv cuprinse în nomenclatorul de personal. Data angajării și data desfacerii contractului de muncă sunt preluate din condițiile de salarizare și se completeză numai în cazul în care corespund anului curent.

A doua fereastră "VENITURI" conține cele patru categorii de venituri salariale ce urmează a fi declarate:

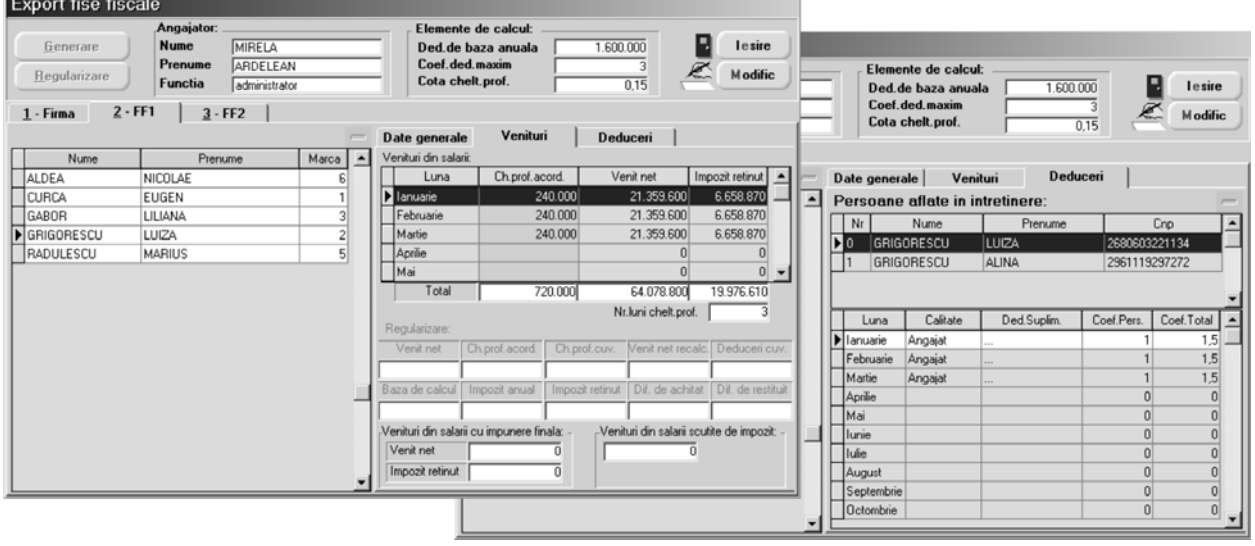

Fig. 5.

- ª veniturile impozabile lunar,
- $\%$  primele de vacanță impozitate separat (asemănător celui de-al XIII-lea salar),
- $\%$  venituri din salarii cu impunere finală,
- $\%$  venituri scutite de impozit.

~n centrul ferestrei sunt prezentate rezultatele regulariz\rii veniturilor anuale, `n fig. 6 fiind prezentate elementele care stau la baza efectuării procedurii (impozitarul anual, elementele de calcul din fereastra fișelor fiscale și - desigur - acționarea butonului "REGULARIZARE", activ numai în luna decembrie).

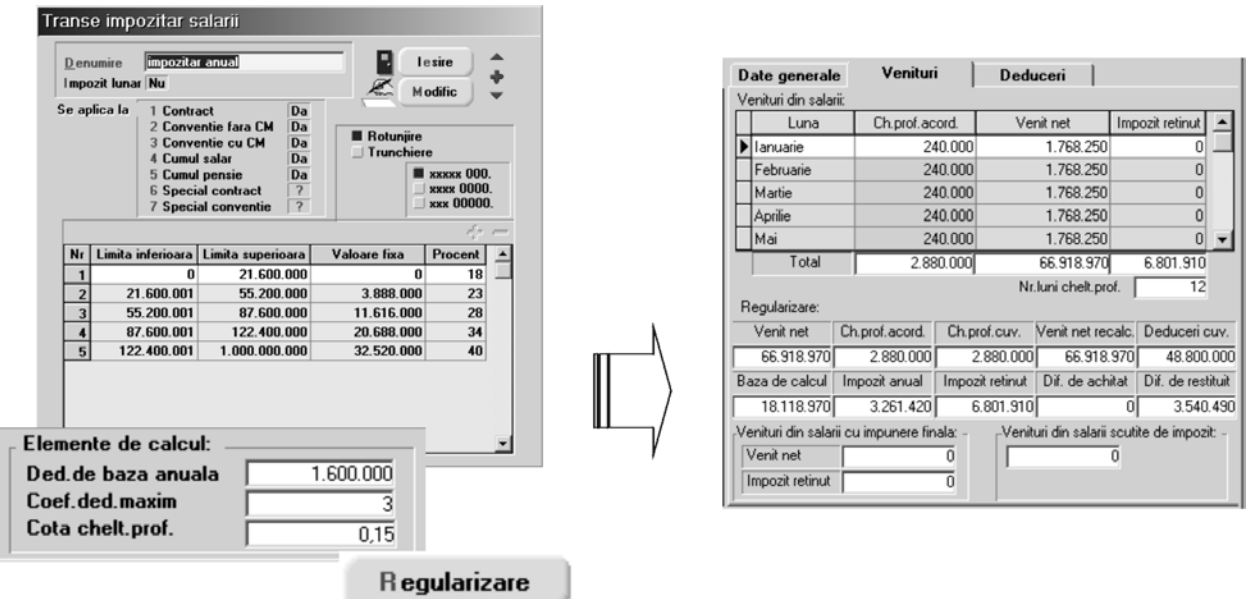

Fig. 6.

A treia fereastră "DEDUCERI" conține deducerile personale și suplimentare ale titularului de contract și ale persoanelor aflate în întreținere.

Grila superioară permite ștergerea înregistrărilor dublate datorate utilizării greșite a programului de salarii.

Fereastra "FF2" este asemănătoare în privința structurii cu "FF1", conținând date referitoare la titularii contractelor de tip convenție fără carte de muncă, convenție cu carte de muncă, cumul funcții, cumul pensionar, special convenție, activi în perioada delimitată de prima lună existentă în baza de date (de la începutul anului curent) și luna de lucru curentă (vezi fig. 7).

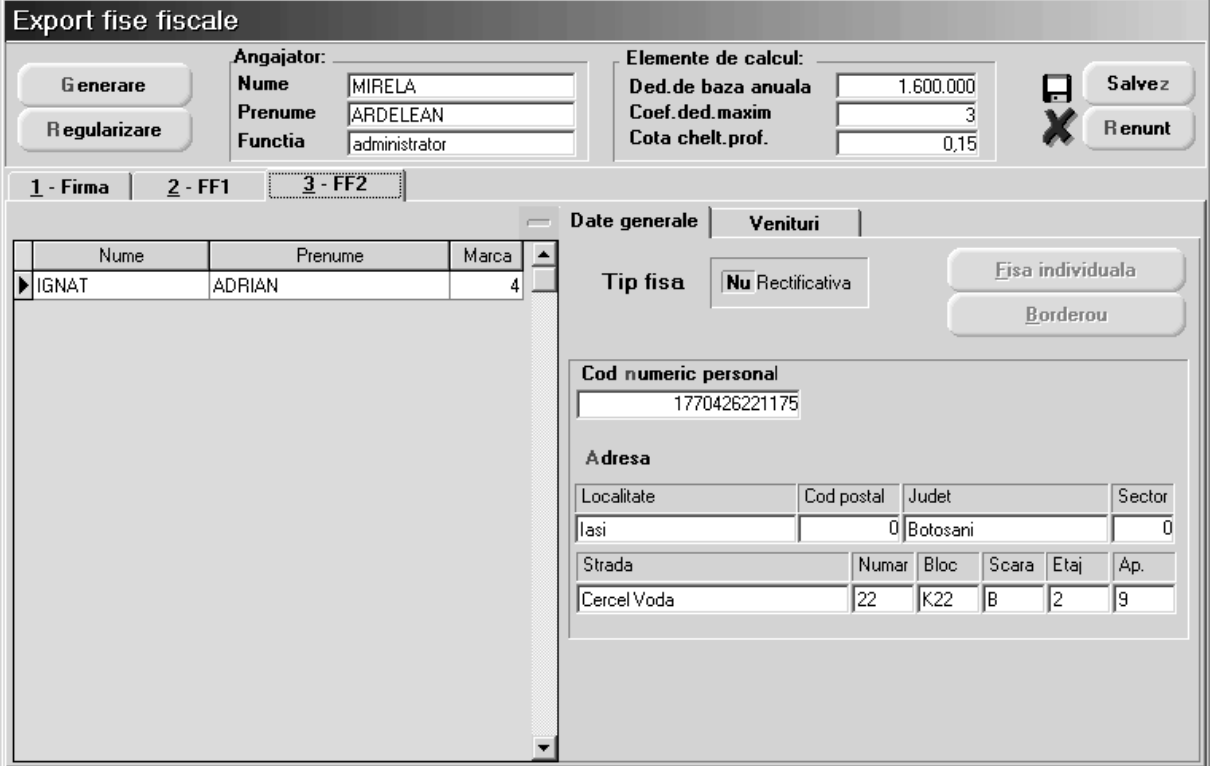

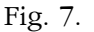

Spre deosebire de fereastra 'FF1", în această fereastră există doar două nivele de detaliere a datelor referitoare la titularii contractelor: "DATE GENERALE", și "VENITURI".

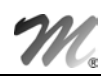

#### OBSERVAȚII:

Tipul venitului este preluat din condiții de salarizare câmpul "TIP VENIT" (se completează cu AS1, AS2, etc.).

## **LISTAREA FIȘELOR FISCALE**

Programul oferă două posibilități de editare a fișelor fiscale și a borderoului de însoțire:

- $\%$  editarea unui grup de fisc fiscale selectând filtrele din prima fereastră și unul din butoanele "FF1", "FF2", "BORDEROU";
- <sup> $\&$ </sup> editarea unei singure fișe fiscale și a borderoului de însoțire corespunzător utilizând butoanele "FIŞA INDIVIDUALĂ", "BORDEROU" din ferestrele "DATE GENERALE", "FF1", "FF2‰).

#### OBSERVAȚII:

Înainte de listarea fișelor fiscale verificați lista de erori, pe care o puteți tipări acționând butonul "ERORI".

### **EXPORTUL FIŞELOR FISCALE**

Interfața referitoare la exportul fișelor fiscale este cunoscută deja din versiunea precedentă a programului (vezi fig. 8) adăugându-se posibilitatea de a exporta fișele fiscale în fișiere de tip .dbf.

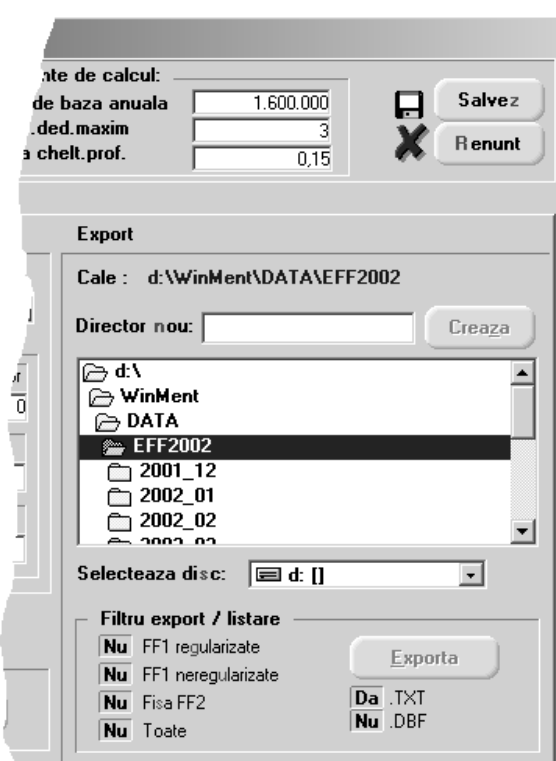

Fig. 8.

#### OBSERVAȚII:

Deși nu este exclusă posibilitatea de a exporta fișierele direct pe dischetă, vă recomandăm ca exportul să se facă întâi pe discul dur al calculatorului și abia după aceea să se facă o copie sau mai multe pe dischet\.